# Novell Client 2 SP1 for Windows Installation Quick Start

# **Novell®**

# SUPPORTED WINDOWS PLATFORMS

The Novell Client for Windows is supported on the following platforms:

Windows 7 (x86 or x64)

(Ultimate Edition, Enterprise Edition, or Professional Edition)

- Windows Vista (x86 or x64) (Ultimate Edition, Enterprise Edition, or Business Edition)
- Windows Server 2008 R2 (x64) (Enterprise Edition, or Standard Edition)
- Windows Server 2008 (x86 or x64)

(Enterprise Edition, or Standard Edition)

The Novell Client for Windows might run but is not supported on Windows Starter, Home Basic, and Home Premium editions. On Windows Server platforms, the Novell Client for Windows might run but is not supported on Datacenter Edition, Web Server Edition, or on Server Core installations using any edition.

# INSTALLING THE NOVELL CLIENT FOR WINDOWS

- **1** Download the Novell Client for Windows software and follow the instructions included on the download page.
- **2** Make sure that you are logged in as an administrator on the workstation or that you have access to the administrator password (users without administrator rights to the workstation cannot install new software).
- **3** Double-click setup.exe in the *C:*\Novell\Novell Client 2 SP1 for Windows directory (created when you unzipped the Novell Client for Windows download file).
- **4** Select the language you want to use for the installation, or select *Use Windows language configuration* to use the Windows default language, then click *Next*.

The language you choose here determines what language setup.exe and the installed Novell Client for Windows use. In most cases, the default *Use Windows*  *language configuration* option is the appropriate choice. For more information, see " Selecting a Language" in the *Novell Client 2 SP1 for Windows Administration Guide*.

- **5** Select *I Accept the Novell Client License Agreement*, then click *Next*.
- **6** Select one of the following installation options, then click *Install* or *Next*.

**Express Installation:** Installs the Novell Client for Windows with the default configuration.

**Custom Installation:** Lets you select additional products to install, including Novell Modular Authentication Services (NMAS™) and Novell International Cryptographic Infrastructure (NICI).

- **7** Follow the on-screen instructions.
- **8** When the installation is complete, reboot the workstation.

## USING OPTIONAL PARAMETERS TO INSTALL THE NOVELL **CLIENT**

You can use optional parameters when you install the Novell Client from a command prompt or the Run dialog box. Among other things, these parameters let you specify settings in a Novell Client properties file and automatically upgrade the Client if a newer version exists.

**1** Choose one of the following installation methods:

**Command prompt:** Click the *Start* button, type command prompt in the *Search* box, then press Enter.

**Run dialog box:** Click the *Start* button, click *All Programs*, click *Accessories*, then click *Run*.

**2** Type the path to the software followed by a space, a slash (/), and then the parameter.

```
path to the software\setup.exe [/ncpf] [/
ncpf: properties file name] [/acu] [/?]
```
For example:

C:\Novell\Novell Client 2 SP1 for Windows\setup.exe / acu

The following table explains the installation parameters:

#### *Table 1 Novell Client for Windows Installation Parameters*

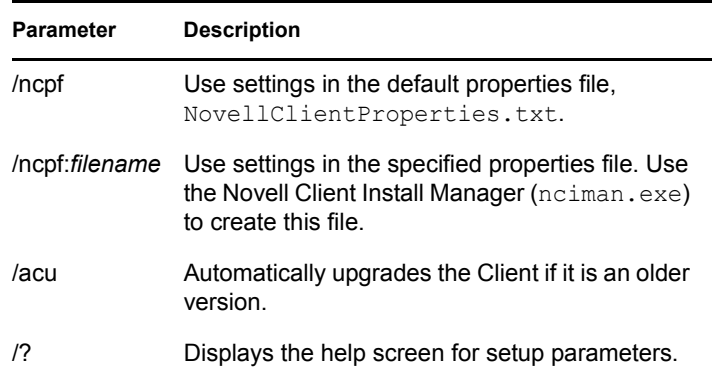

See "Creating the Novell Client Properties File" in the *Novell Client 2 SP1 for Windows Administration Guide* for information on using the Novell Client Install Manager to create a property page settings file.

## UNINSTALLING THE NOVELL CLIENT FOR WINDOWS

You can use either of the following methods to uninstall the Novell Client for Windows:

- ["Using Uninstall a Program" on page 2](#page-1-0)
- ["Using the Local Area Connections Properties Dialog](#page-1-1)  [Box" on page 2](#page-1-1)

#### <span id="page-1-0"></span>**Using Uninstall a Program**

- **1** Click the *Start* button, then click *Control Panel > Programs > Uninstall a program*.
- **2** Select *Novell Client for Windows* in the list of currently installed programs, click *Uninstall*, then follow the onscreen instructions.

The Novell Client software is removed. However, some files might stay on the workstation until it is rebooted.

**3** Reboot the workstation.

#### <span id="page-1-1"></span>**Using the Local Area Connections Properties Dialog Box**

- **1** Click the *Start* button, then click *Control Panel > Network and Internet > View network status and tasks > Manage network connections*.
- **2** Right-click *Local Area Connection*, then click *Properties*.
- **3** Select *Novell Client for Windows*, then click *Uninstall.*

The Novell Client software is removed. However, some files might stay on the workstation until it is rebooted.

**4** Reboot the workstation.

### **Legal Notice**

Copyright © 2007-2009 Novell, Inc. All rights reserved. No part of this publication may be reproduced, photocopied, stored on a retrieval system, or transmitted without the express written consent of the publisher. For a list of Novell trademarks, see the [Novell Trademark and Service Mark](http://www.novell.com/company/legal/trademarks/tmlist.html)  [list](http://www.novell.com/company/legal/trademarks/tmlist.html) (http://www.novell.com/company/legal/trademarks/ tmlist.html). All third-party trademarks are the property of their respective owners. A trademark symbol (®, TM, etc.) denotes a Novell trademark; an asterisk (\*) denotes a thirdparty trademark.